**WAITRO : WATER CHALLENGE 2020** 

## **HOW TO UPLOAD YOUR WATER-RELATED CHALLENGE TO SAIRA**

## **STEP ONE: Register<sup>1</sup>** or **Login** here:

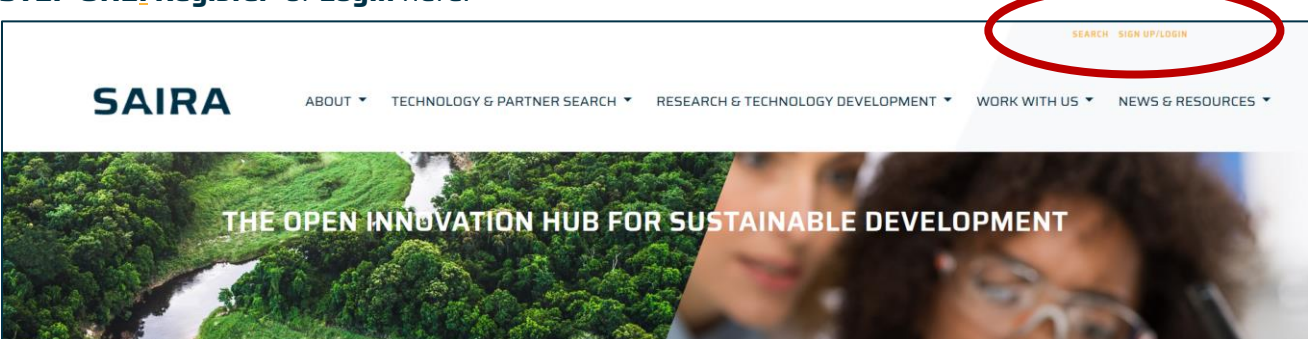

**SAIRA** 

## **STEP TWO:** Click on **RTO Challenges:**

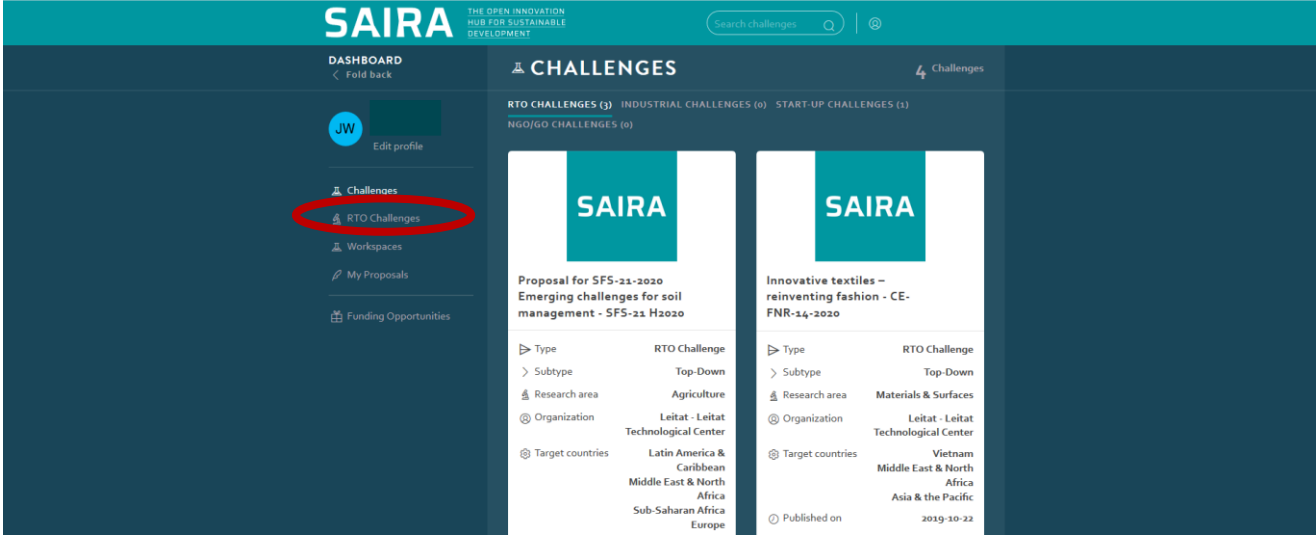

## **STEP THREE:** Now click on **CREATE A BOTTOM UP R&D PROJECT:**

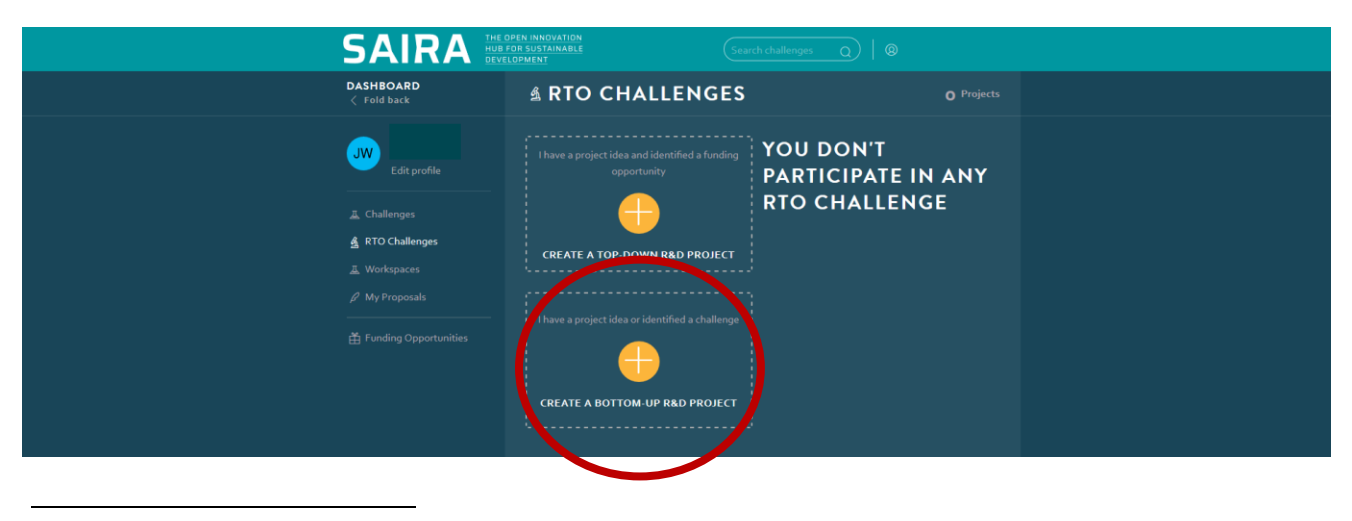

<sup>1</sup> To register make sure you REGISTER AS RESEARCHER

**STEP FOUR:** Now you can start filling out the information about your challenge:

- i. Give your project a catchy **Name.**
- ii. Please enter Water Challenge 2020 as the **Acronym** for your challenge, so we can identify it as a submission to our 2020 call for challenges.
- iii. Select Water as your **Research area.**
- iv. Select **Target countries** and/or **Target regions** if your challenge focuses on one particular region or country. You can select multiple (and even all) regions if it applies.
- v. Define a **Problem** statement. This is where you explain why your challenge is an urgent problem that needs to be solved.
- vi. If you already have ideas on how to solve the challenge you can write down your **Approach** to solve the stated problem.
- vii. Describe the expected **Outcome** or Impact of your project.
- viii. Refer to specific **Conditions** and technical specifications.
- ix. Refer to potential **Funding** opportunities and the foreseen project budget. If you do not have any ideas for funding it is fine at this point.
- x. Set a **Deadline for proposals.** The deadline for submitting water-related challenges on SAIRA is the 31<sup>st</sup> of January 2020.
- xi. Add a picture (Please add a logo or picture representing your bottom-up project. Pay attention copyrights by using graphics or photos for your project profile). Tipp: If you add a water-related picture it will be even easier for us to identify your challenge as a response to our call for the Water Challenge 2020.
- xii. Now either **SAVE** your project or **SAVE AND ADD DOCUMENTS OR URL** if you would like to add supporting documents or links to your project.

**STEP FIVE:** After saving your challenge, you are directed to an overview page of your project:

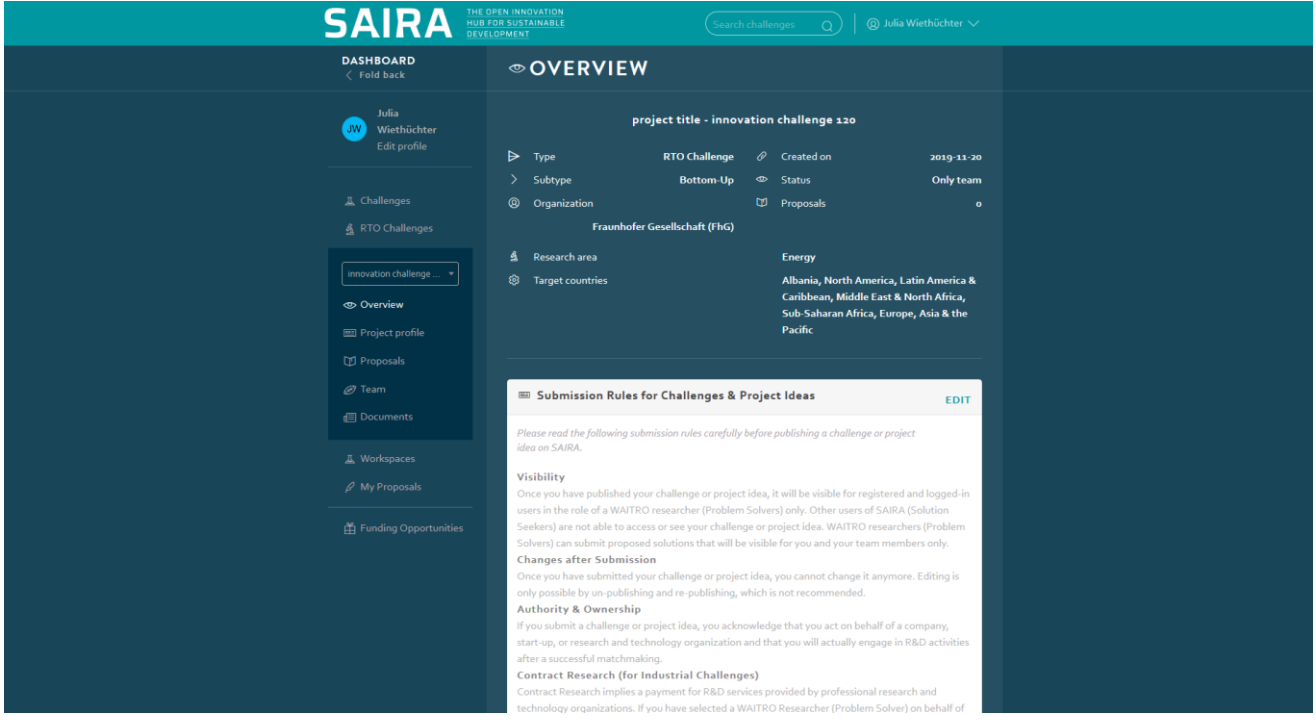

**STEP SIX:** Make sure to check everything you wrote. You have the option to edit your texts. When you are ready to publish, carefully read the Submission Rules for Challenges & Project Ideas and then hit **Publish:**

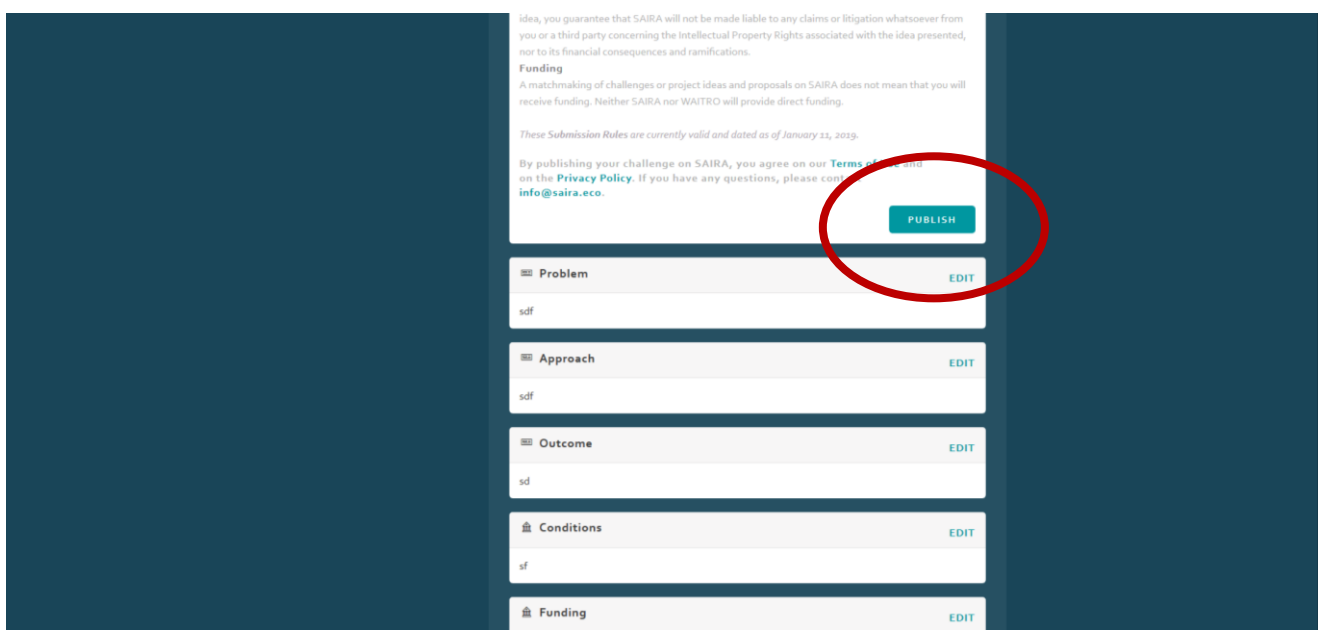

**Your project is now online!**